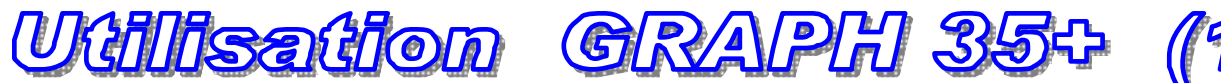

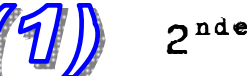

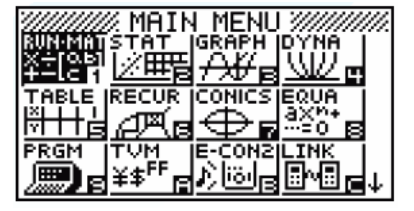

Appuyer sur **SET UP** à l'aide à l'aide des touches SHIFT MENU

**Vérifier que l'on est en mode Math**

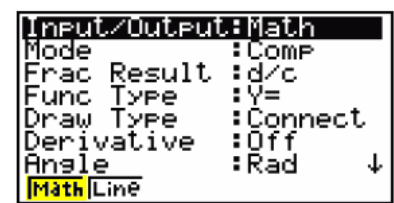

## **Mettre la calculatrice en mode degré.**

Appuyer sur  $\overline{[\text{Deg}]}$  à l'aide de la touche  $\overline{[F1]}$ 

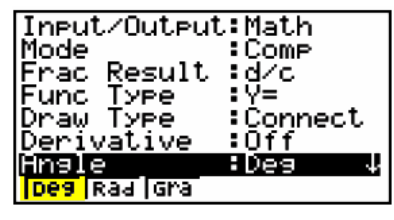

## **Vérifier que l'affichage est en mode à la française**

A partir du menu SetUp :

Se déplacer dans le tableau en utilisant le pavé directionnel jusqu'à la ligne Frac Resul.

L'affichage par défaut est en mode à la française, si ce n'est pas le cas appuyer sur  $d/c$  à l'aide à l'aide de la touche  $\boxed{F1}$  pour choisir ce type d'affichage.

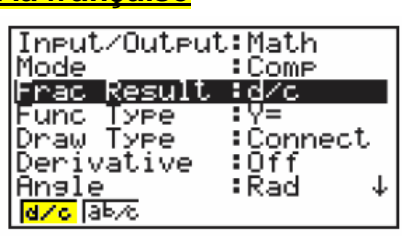

Passer d'une écriture **fractionnaire** à une écriture **décimale**

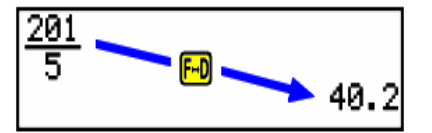

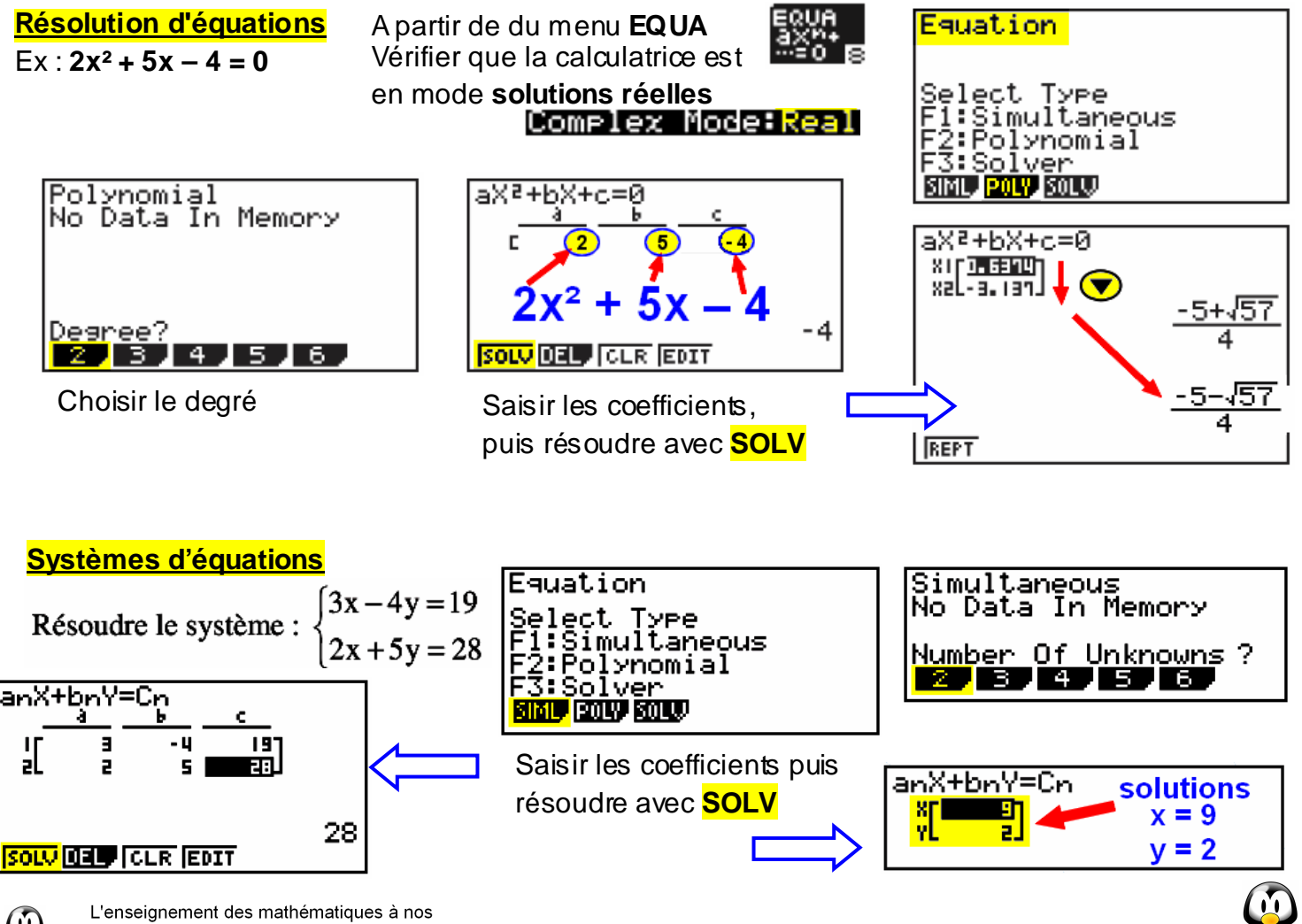

enfants est une tâche bien trop importante pour n'être confiée qu'à leurs seuls professeurs

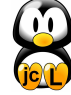

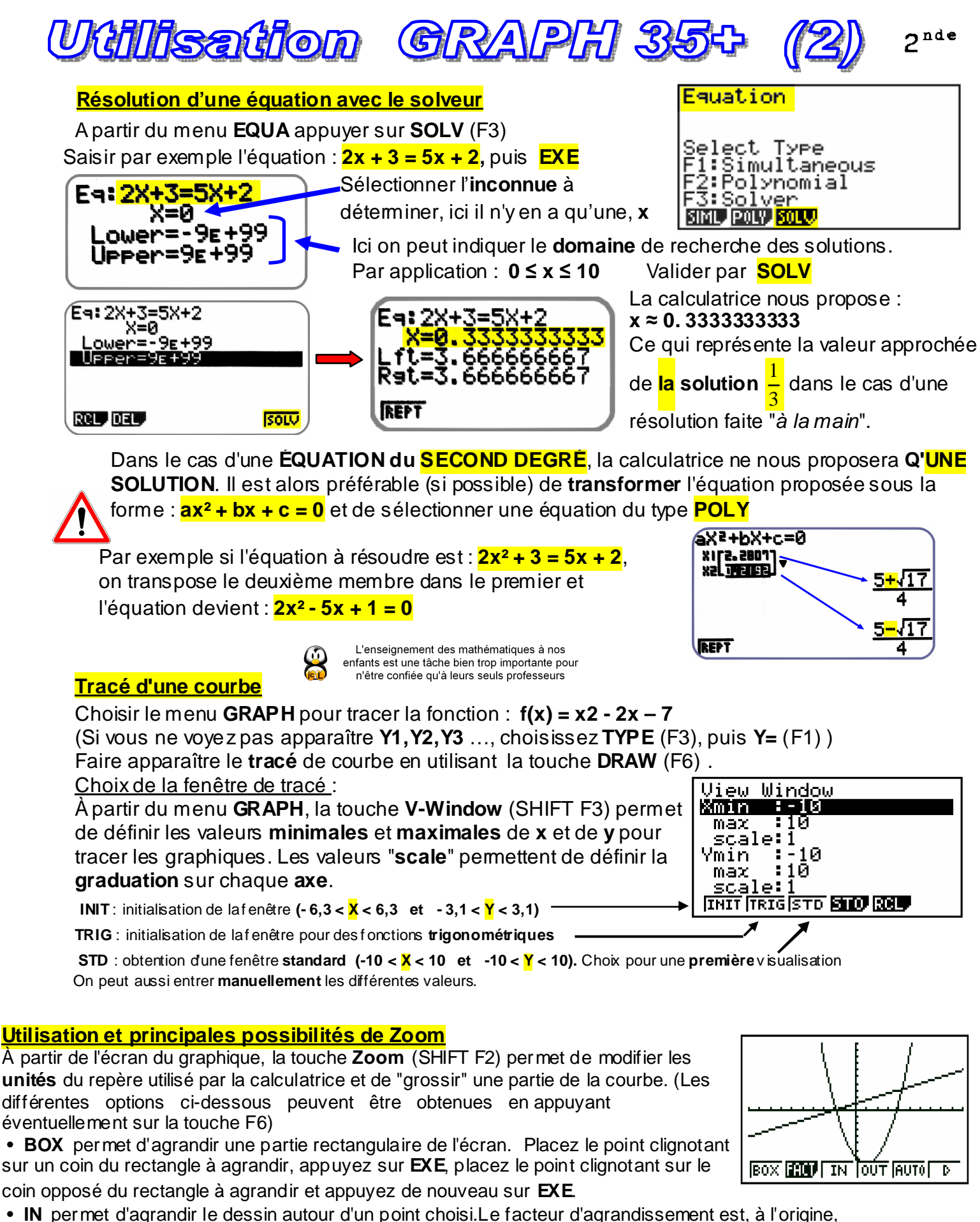

- un **facteur de 2** pour chacun des axes. Ce facteur d'agrandissement peut être modifié par le menu **ZOOM FACT**.
- **OUT** permet de diminuer le dessin autour d'un point choisi.Le facteur est le même que pour **Zoom IN**.
- **AUTO** laisse la calculatrice ajuster elle-même la fenêtre de tracé (peu commode)
- **ORIG** permet de retrouver la **fenêtre d'origine**. (Appuyer auparavant sur la touche **F6** pour y accéder)
- **SQR** modifie le repère pour en faire un repère **orthonormal**. L'unité sera alors la **même** sur chaque axe.
- **PRE** permet de retrouver le Zoom **précédent**.

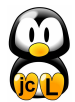

## Gilisagion Gillett  $\lambda$ nd L'étude d'un *problème statistique* se décompose en 3 étapes : recueil, classement et analyse de données (statistique descriptive). valeurs Déterminer les paramètres de la série statistique :  $\mathbf{0}$  $\overline{2}$  $\overline{\mathbf{3}}$ 5 8 étudiées Effectifs 16 12 28 32 21 Accès au mode statistique Touche MENU icône **MENU** icône **MENU** А₩ Possibilité de nommer les Ï listes avec les touches :<br>"SHIFT" et "ALPHA"  $\rightarrow$  Si les listes ne sont pas vides les effacer.

Mettre les effectifs dans une autre liste, par exemple L2.  $\rightarrow$  Il est possible de se déplacer dans les listes à l'aide des flèches. Affichage des résultats Touche MENU. Choisir STAT

view ョ List बाट्य SUE 12 Ē 28 ÿ 32  $\frac{5}{5}$ E **DISTRIBUTION FERSEN FESTIVAL** 

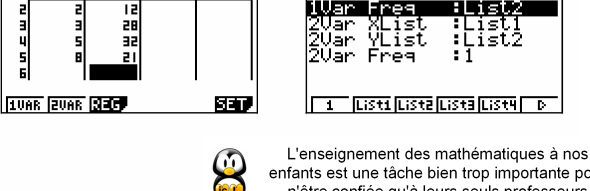

enfants est une tâche bien trop importante pour n'être confiée qu'à leurs seuls professeurs

15384783<br>53417015

日本語

त्रजन

<u>मध्यम् बनिधर</u>म

। इत्या प्र

1 Var Xlist : List 1 (touche F1) 1 Var Freq : List 2 (touche F3)

Appuver sur **EXE** puis choisir **War** (touche F1). On peut lire :

Sélectionner CALC (Touche F2) puis SET (touche F6).

Mettre les valeurs dans une liste, par exemple L1.

Touche **EXE** pour passer à la ligne suivante.

la movenne  $\overline{x}$ la somme des données  $\Sigma x$ 

la somme des carrés des données  $\Sigma x^2$ 

l'écart type (mesure la dispersion des données) xo

l'effectif total n

Entrée des données

Flèche v pour faire défiler la suite des résultats. On peut lire :

la valeur minimum minX

le 1<sup>er</sup> quartile (nombre au-dessous duquel se situent 25 % des données)  $Q1$  $Med (Q2)$ (nombre au-dessous duquel se situent 50 % des données) la médiane le 3<sup>ème</sup> quartile (nombre au-dessous duquel se situent  $75\%$  des données)  $Q<sub>3</sub>$ la valeur maximum maxX

le mode (l'observation qui revient le plus fréquemment) Mod

## Données brutes (sans effectifs)

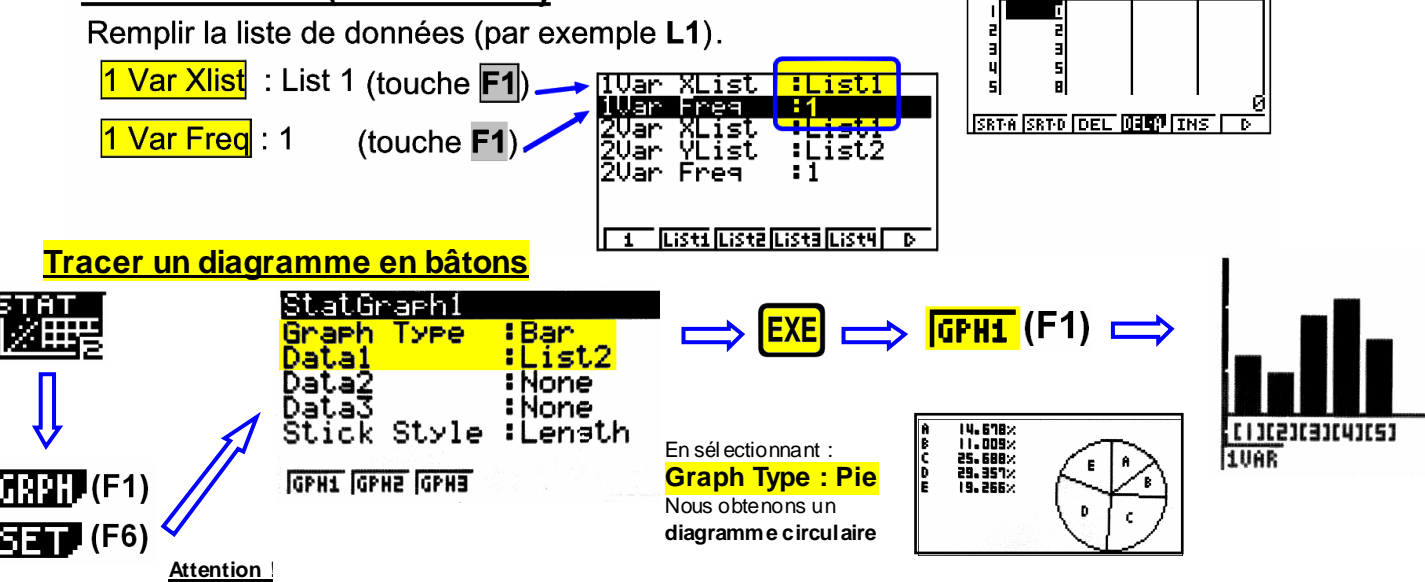

iahle

īdim.

ahle

JAR 2VAI

549

ıī7∩ĭ≒

師

阿布尼

Pour tracer un HISTO GRAMME (Graph Type: Hist) avec des variables continues réparties en classes, il faut impérativement que ces classes soient de même amplitude.

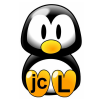

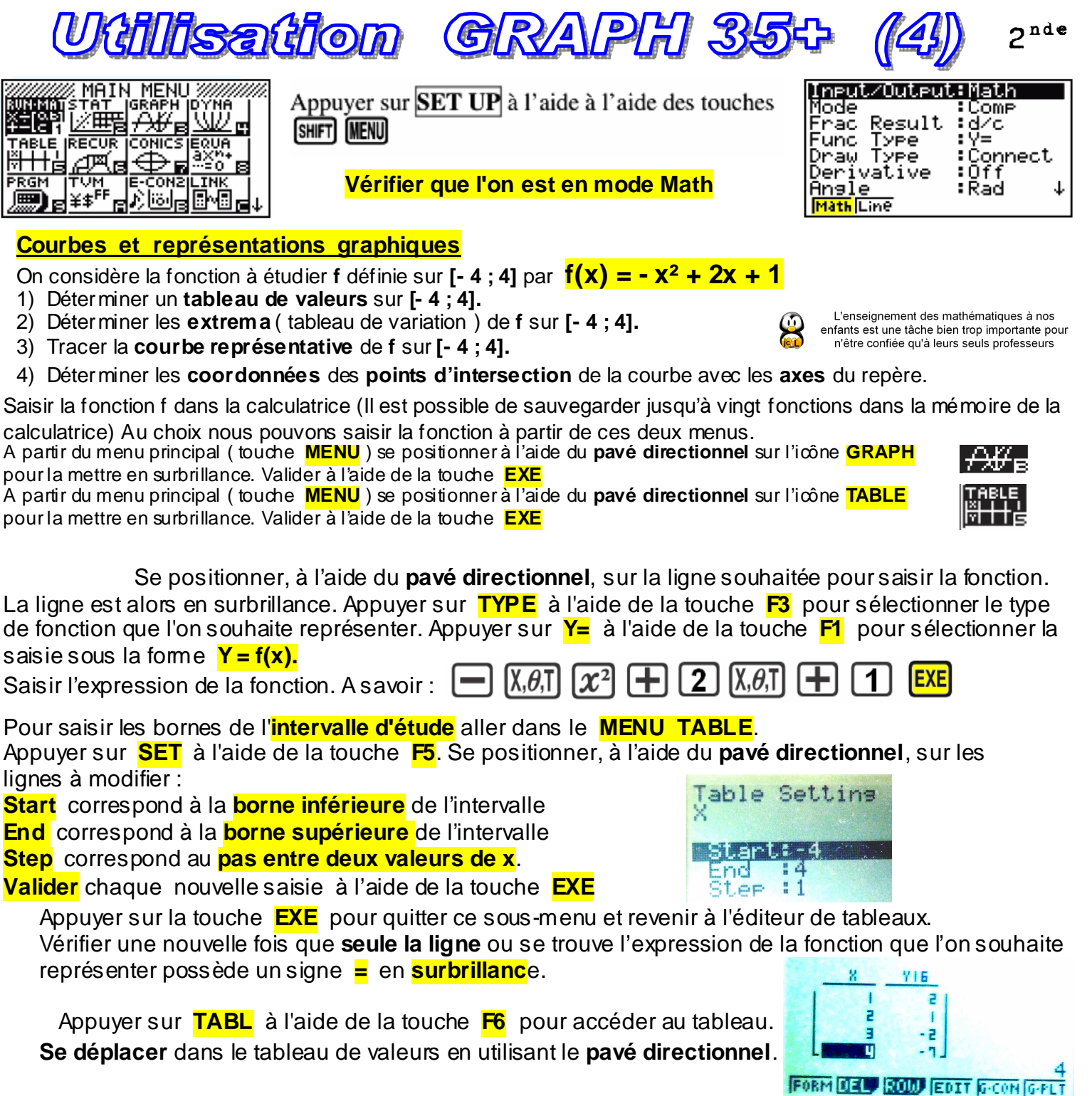

Appuyer sur **G.CON** à l'aide de la touche **F5** pour éditer la **représentation graphique** de la fonction f(x). Appuyer sur **TRACE** à l'aide des touches **SHIFT F1** et Déplacer le **curseur clignotant** en forme de **croix** sur la courbe à l'aide du **pavé directionnel**. On peut lire les **différentes coordonnées**. A partir du **MENU GRAPHIQUE** nous pouvons, après avoir sélectionné

la fonction, tracer celle-ci avec la touche **F6** ( **DRAW** ). Puis avec **SHIFT F5** (**G.Solv**) nous avons accès à plusieurs possibilités (flèche bas d'écran) **ROOT** (**F1**) : Coordonnées des points d'intersection de la courbe avec l'axe des **abscisses**. **Y.ICPT** (**F4**) : Coordonnées du point d'intersection de la courbe avec l'axe des **ordonnées**. **MAX** (**F2**) et **MIN** (**F3**) : Le **maximum** ou le **minimum** local 8=2.414213562 d'une fonction sur un intervalle

**Y.CAL** et **X.CAL** (**2 ème écran**) : Calculer les **coordonnées d'un point** en fonction de **x** ou de **y**.

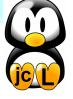

=-X2

 $\times$ a

 $Y = 0$